## Everio Easy Start Guide

**For more details on operating this product, please refer to the "Detailed User Guide" at the following website: http://manual.jvc.co.jp/index.html/ For additional online video tutorials, please visit: http://camcorder.jvc.com/tutorials.jsp**

*This easy start guide is designed to navigate you to using your new Everio quickly. Please refer to the owner's manual for a detailed listing of features.*

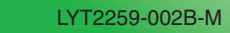

## The Perfect Experience

#### **Customer Care Center** TOLL FREE 1-800-252-5722

**For more details on operating this product, please refer to the "Detailed User Guide" at the following website: http://manual.jvc.co.jp/index.html/**

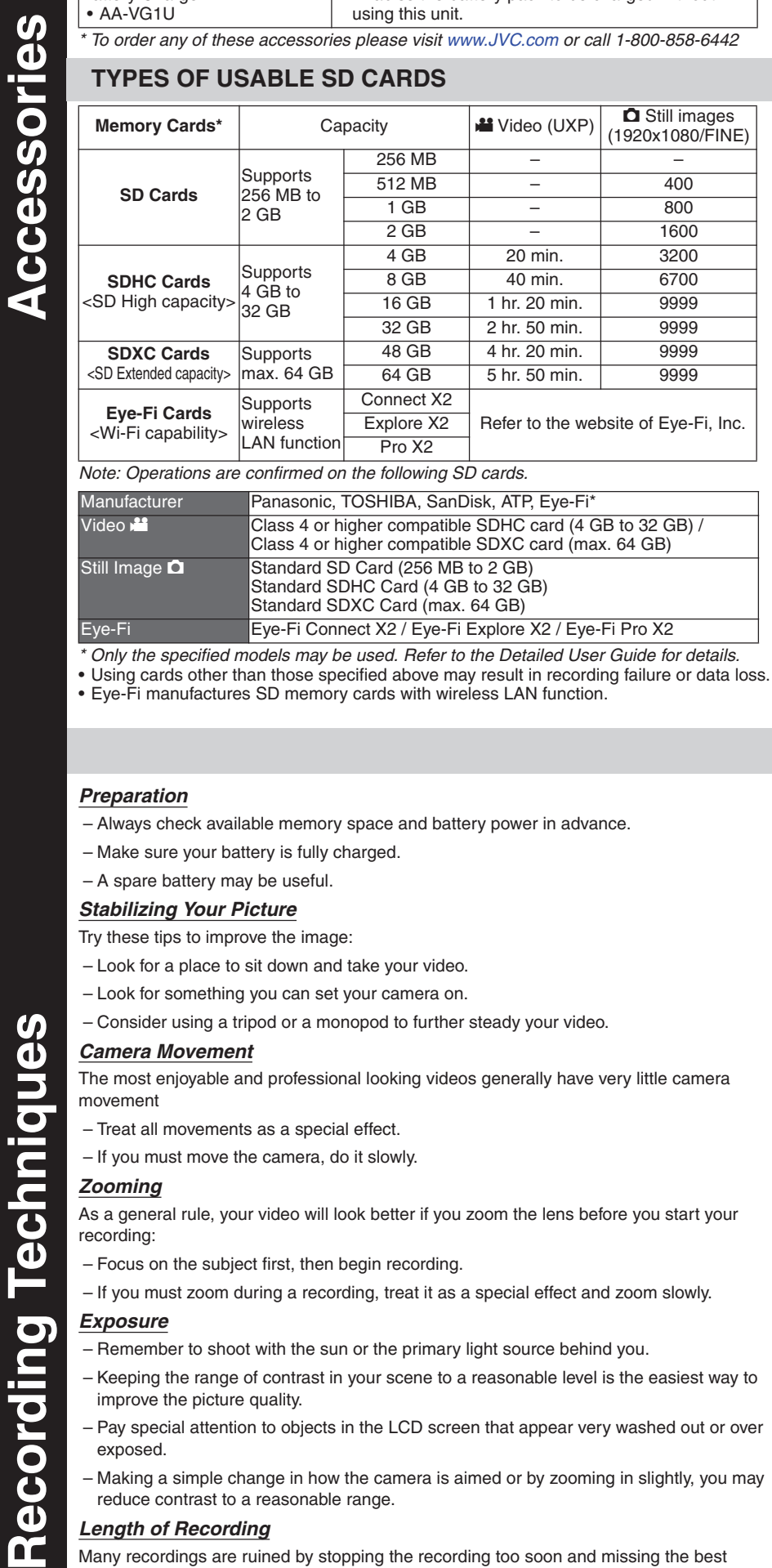

For additional online video tutorials, please visit: http://camcorder.jvc.com/tutorials.jsp

Optiona • Component Cable (QAM1266-001)

Register your EVERIO online at: REGISTER.JVC.COM and receive a special offer.

> JVC U.S.A. A Division of JVC Americas Corp. 1700 Valley Road, Wayne, NJ 07470 www.jvc.com

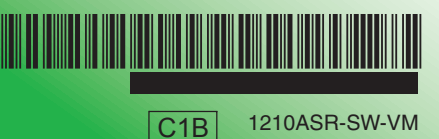

#### **SUPPLIED ACCESSORIES FOR THE CAMERA**

### **CHARGING THE BATTERY O** Close the LCD to turn Off the Power **Attach the battery Connect AC adapter into DC connector**

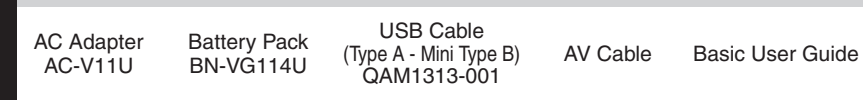

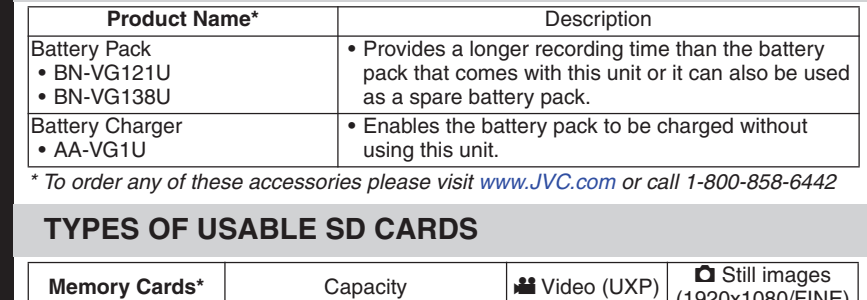

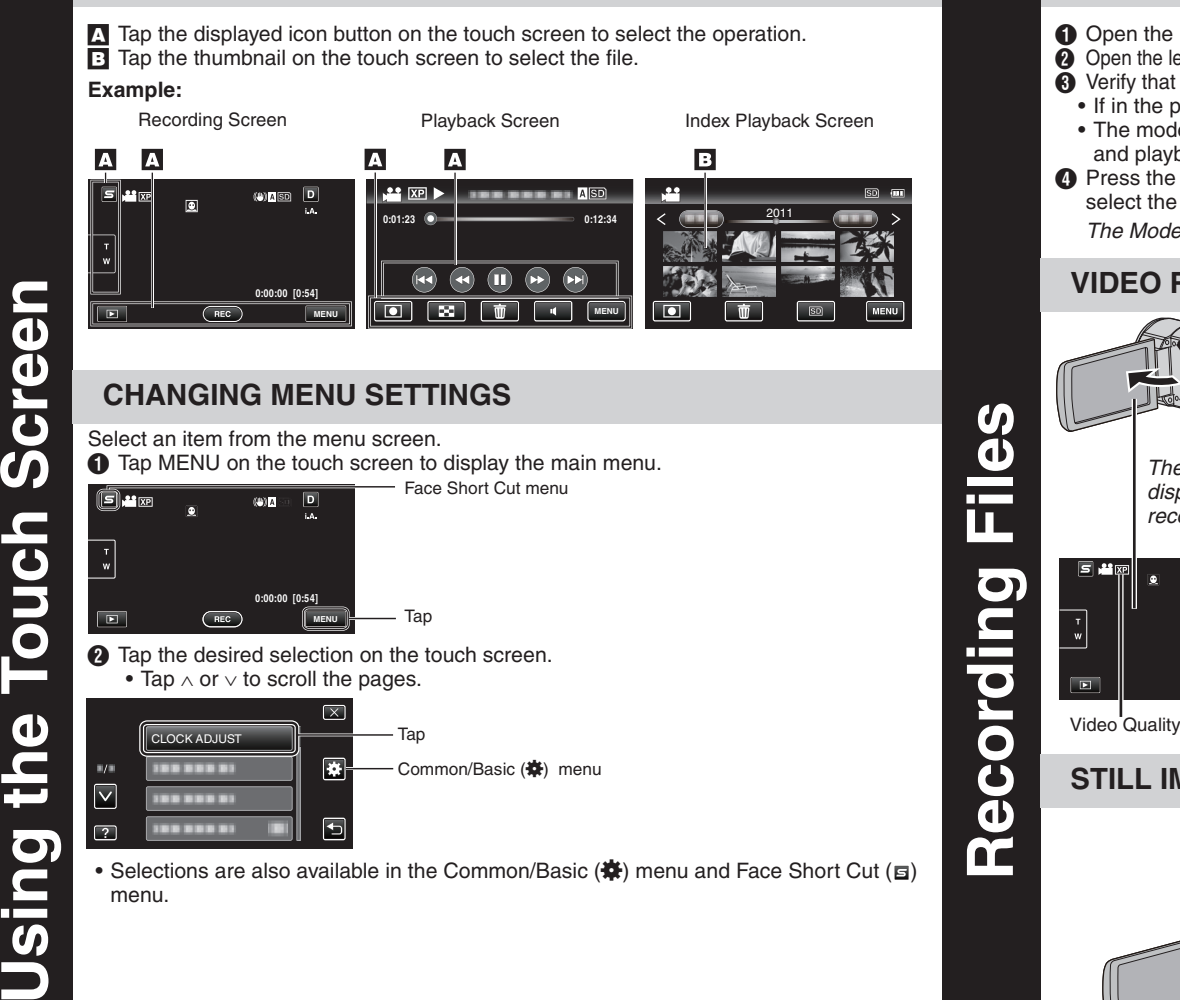

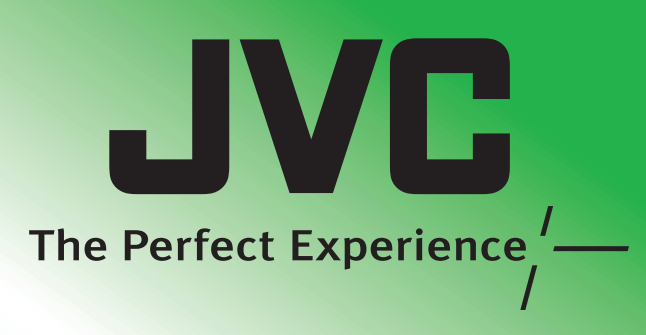

#### **AVAILABLE ACCESSORIES FOR THE CAMERA**

• Be sure to use JVC battery packs. If you use any other battery packs besides JVC battery packs, safety and performance cannot be guaranteed.

\* SD card not included

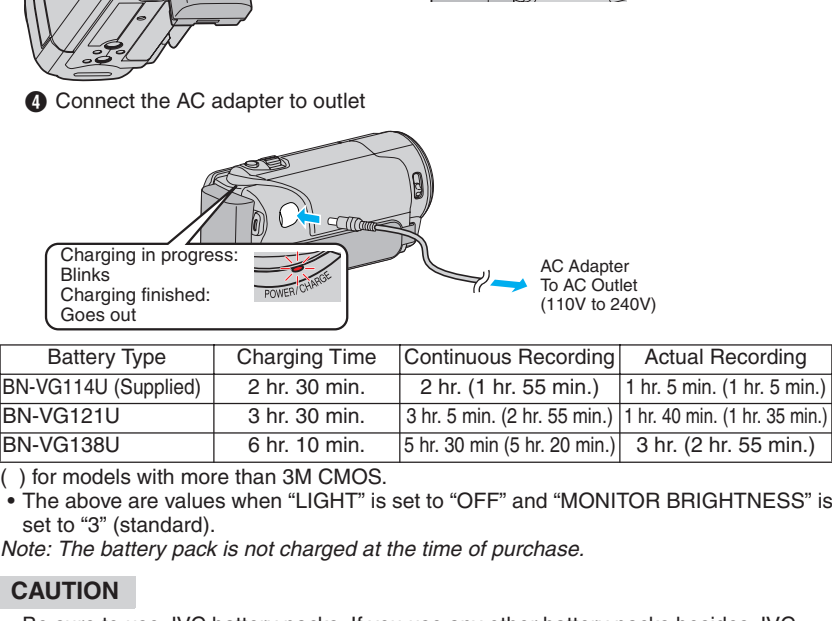

playback mode. **8** Press the  $\blacksquare$  **O** button on the unit to select

- **Preparation:** • Turn off both camera and TV. ■ To connect using the **HDMI** mini
- **connector** • When connecting to a 1080p compatible TV, set [HDMI OUTPUT]
- to [AUTO] - **Playback Operation** After the connection with TV is completed,  $\bullet$  Turn on the camera and the TV.  $\ddot{\mathbf{Q}}$  Select the TV input switch.

 $\ddot{\mathbf{Q}}$  Start playback on the camera.

#### **INSERTING THE SD CARD\***

 $\boldsymbol{\sigma}$ 

 $\bar{\bm{G}}$ 

 $\overline{\mathbf{o}}$ 

Ē  $\bf{d}$ U

```
O Open the card slot cover
    • Turn off the power before inserting or 
     removing an SD card
                                         @ Install an SD Card
```
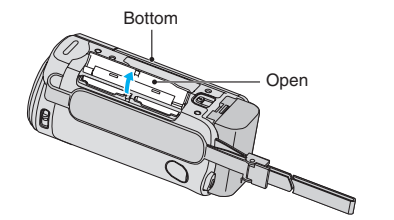

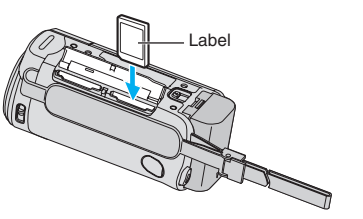

000

Cover

**Reproducción de archivos Introducción** D Pulse sobre la vista en miniatura en la pantalla de índice para reproducir. Pulse < o > para pasar de una página a la otra.

#### **USING THE ICON BUTTONS/THUMBNAILS**

Į0,

 $\boldsymbol{\sigma}$ 

 $\mathbf{D}$ 

<u>rans</u>

## Everio Guía de inicio rápido

#### **RECORDING FILES**

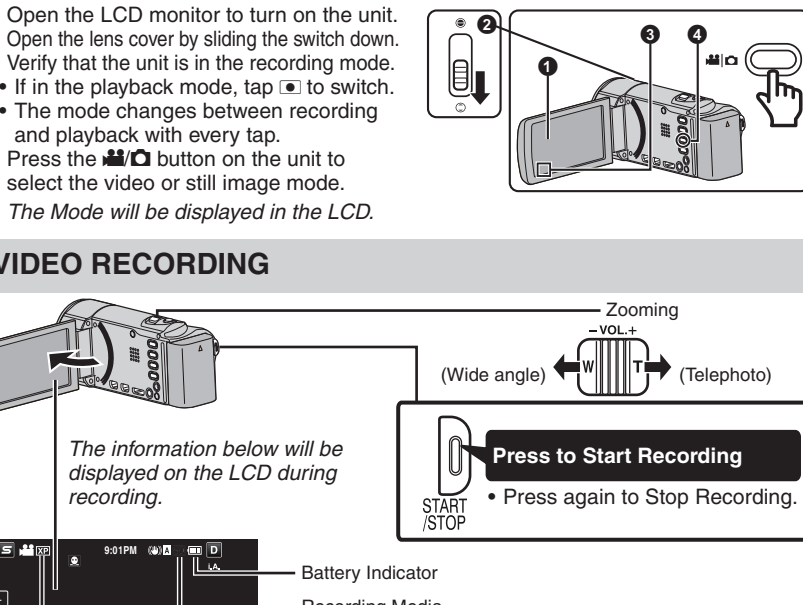

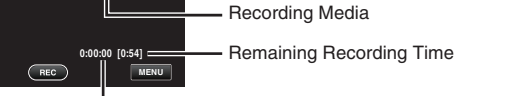

**MAGE RECORDING** 

Scene Counte

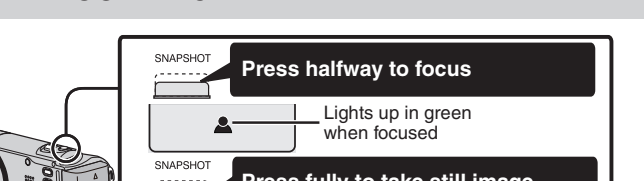

#### **Press fully to take still image** Lights up during still PHOTOage recording Recording Media Image Size ە α ∂ **9:01PM Battery Indicator** Focus А PHOTO: Recording in Progress maining Number of Shots **[6092] MENU**

#### *Preparation*

 $\bf{8}$ 

Techniqu

cording

 $\bar{\mathbf{d}}$ 

 $\bigcirc$  Abra la tapa de la ranura para tarjetas  $\bigcirc$  Insertar una tarjeta SD • Apague la alimentación antes de introducir o extraer una tarjeta SD

#### **O** Conecte el adaptador de CA en el tomacorriente

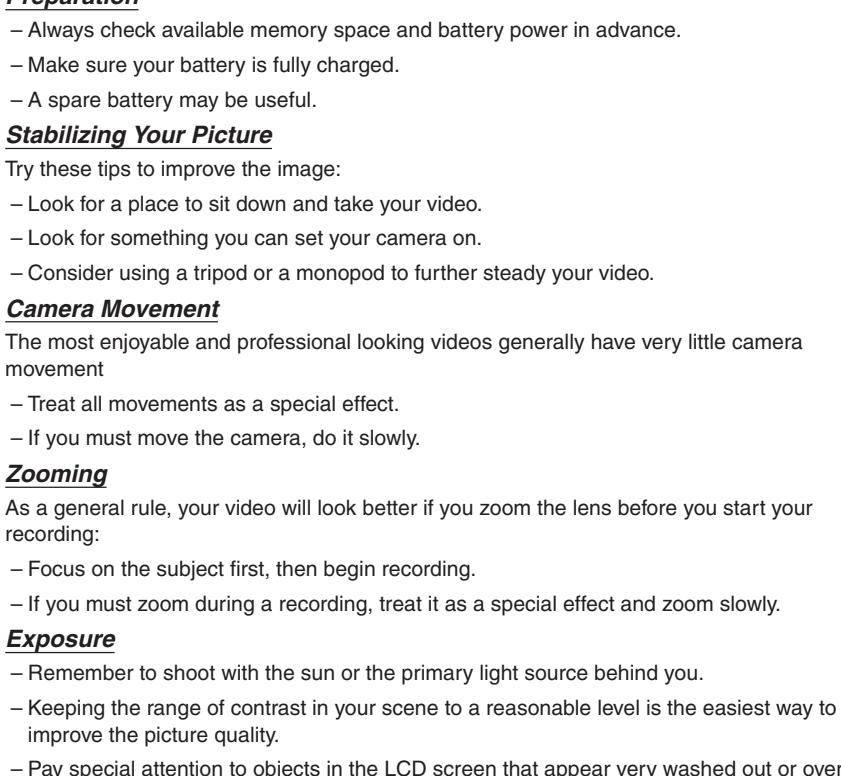

B Pulse la vista en miniatura en la pantalla táctil para seleccionar el archivo. **Ejemplo:** Pantalla de grabación Pantalla de reproducción Pantalla de índice de reproducción A A A A  $\overline{B}$ 2011 **0:01:23 0:00 COMPUTER COMPUTER COMPUTER** 0:12:34 táctil **0:00:00 [0:54] MENU MENU** archivo **CAMBIO DE AJUSTES DEL MENÚ**  $\boldsymbol{\sigma}$ **antalla** Seleccione una opción de la pantalla de menú. A Pulse MENÚ en la pantalla táctil para visualizar el menú principal. Menú de acceso directo a funciones de rostro

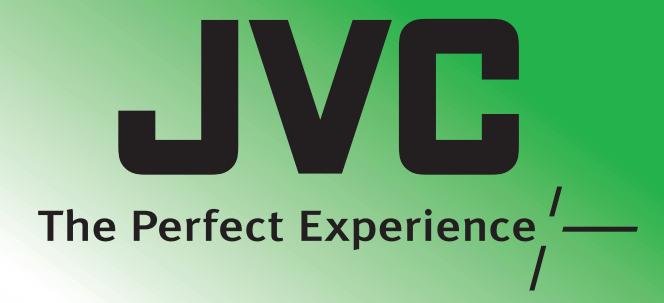

– Pay special attention to objects in the LCD screen that appear very washed out or over exposed. – Making a simple change in how the camera is aimed or by zooming in slightly, you may reduce contrast to a reasonable range.

*Length of Recording*

Many recordings are ruined by stopping the recording too soon and missing the best moment: – Always try for at least a 10 second recording. – When in doubt, let the recording continue longer. – It is much easier to edit unneeded material later.

#### **PLAYBACK VIDEOS**

**A** Open the LCD monitor to turn on the unit.  $\bigcirc$  Tap  $\bigcirc$  on the touch screen to select the

the video or still image mode.

 $\Omega$  Tap on the thumbnail on the index screen • Tap  $\le$  or  $>$  to scroll the pages.

to play back.

U

 $\overline{\mathbf{d}}$ 

 $\overline{\mathbf{c}}$ (J m

> $\bullet$  $\blacksquare$

 $\boldsymbol{\sigma}$  $\overline{\mathbf{a}}$ 

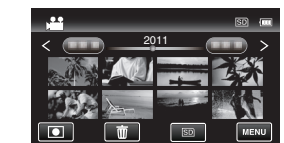

# **Playing Back Files** Getting Started  $\blacksquare$ **PLAYBACK ON A TV**  $\mathbf{\mathbf{\mathbf{u}}}$

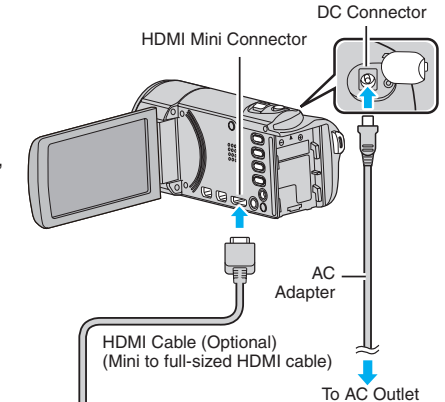

**JVC** 

The Perfect Experience

A Abra la pantalla LCD para encender la unidad

**Para detalles sobre cómo operar este producto, consulte la "Guía detallada del usuario" en el siguiente sitio Web: http://manual.jvc.co.jp/index.html/**

> **Preparativos:** • Apague la cámara y el televisor. ■ Para conectar la unidad utilizando el

**mini conector HDMI** • Al conectar a una televisión 1080p compatible, ajuste [SALIDA HDMI] a [AUTO] - **Operación de reproducción** Luego de que la conexión a la televisión se haya completado, **O** Encienda la cámara y el televisor. **B** Seleccione el interruptor de entrada del televisor. **O** Inicie la reproducción en la cámara. Conector de CC Mini conector HDMI **Adaptador** de CA Cable HDMI (opcional) (cable HDMI tamaño mini a A salida de CA

Conector HDMI

**Para ver más videoguías en línea, visite: http://camcorder.jvc.com/tutorials.jsp**

*Esta guía de inicio rápido está diseñada para indicarle cómo utilizar rápidamente su nueva Everio. Consulte el manual de usuario para obtener una lista detallada de funciones.*

#### **Centro de atención al cliente** NÚMERO GRATUITO 1-800-252-5722

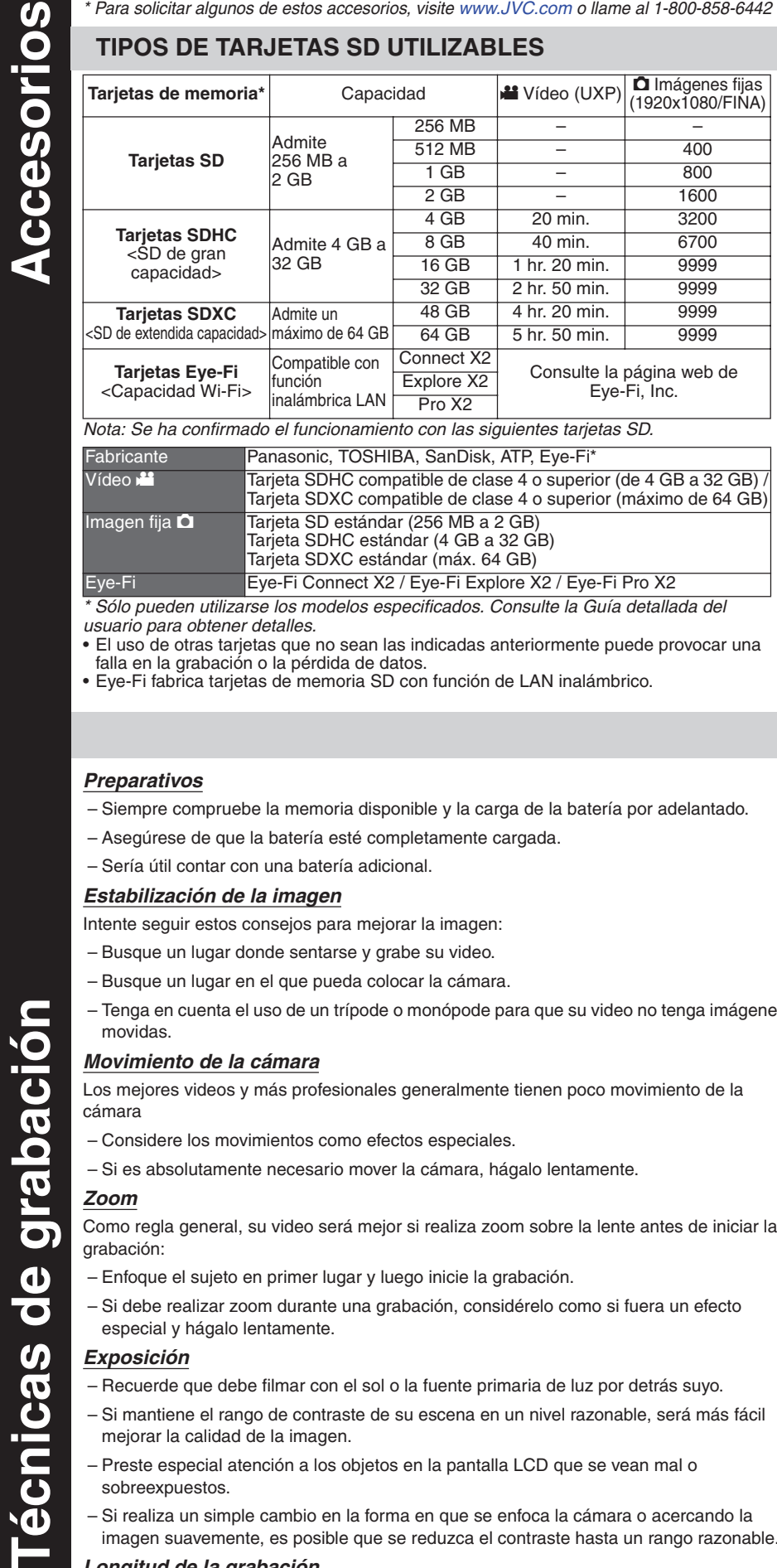

**Para detalles sobre cómo operar este producto, consulte la "Guía detallada del usuario" en el siguiente sitio Web: http://manual.jvc.co.jp/index.html/**

> Para ver más videoguías en línea, visite: http://camcorder.jvc.com/tutorials.jsp

Registre su EVERIO en línea en: REGISTER.JVC.COM y recibirá una oferta especial.

> JVC U.S.A. Una división de JVC Americas Corp. 1700 Valley Road, Wayne, NJ 07470 www.jvc.com

> > C1B 1210ASR-SW-VM

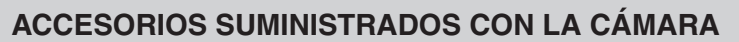

• Eye-Fi fabrica tarjetas de memoria SD con función de LAN inalámbrico.

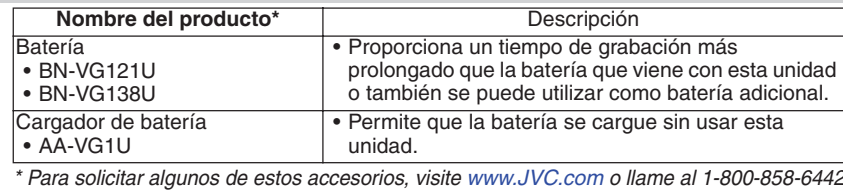

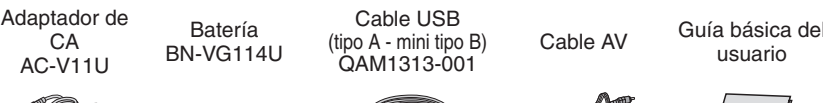

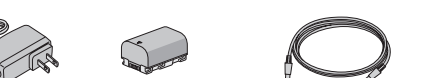

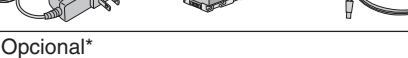

• Cable componente (QAM1266-001)

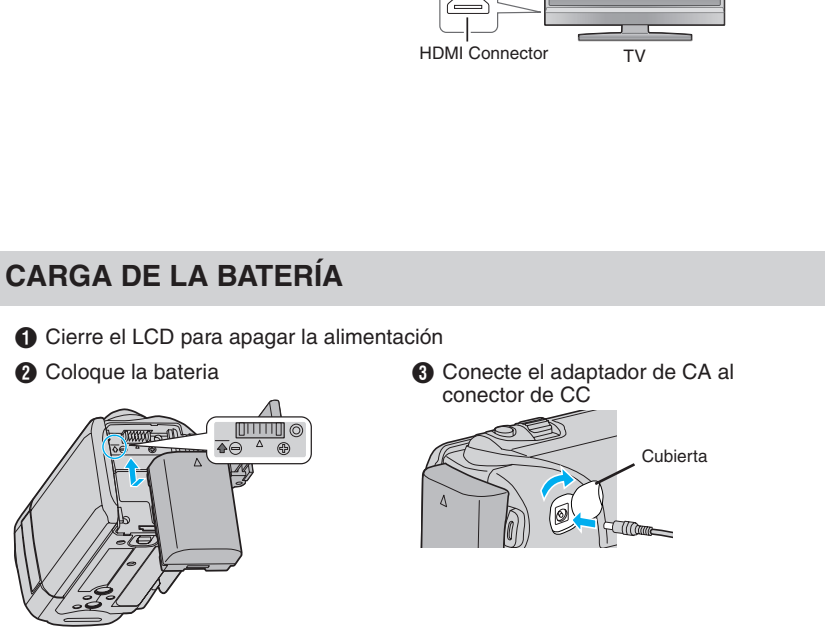

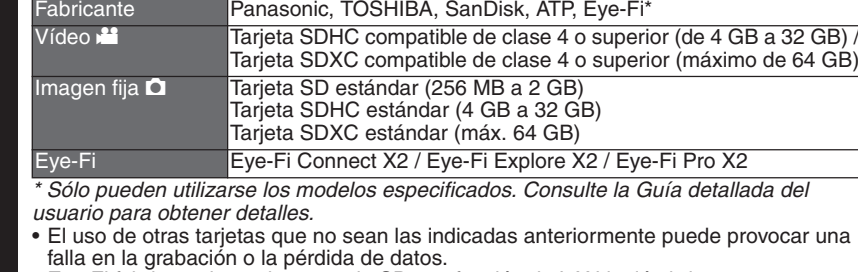

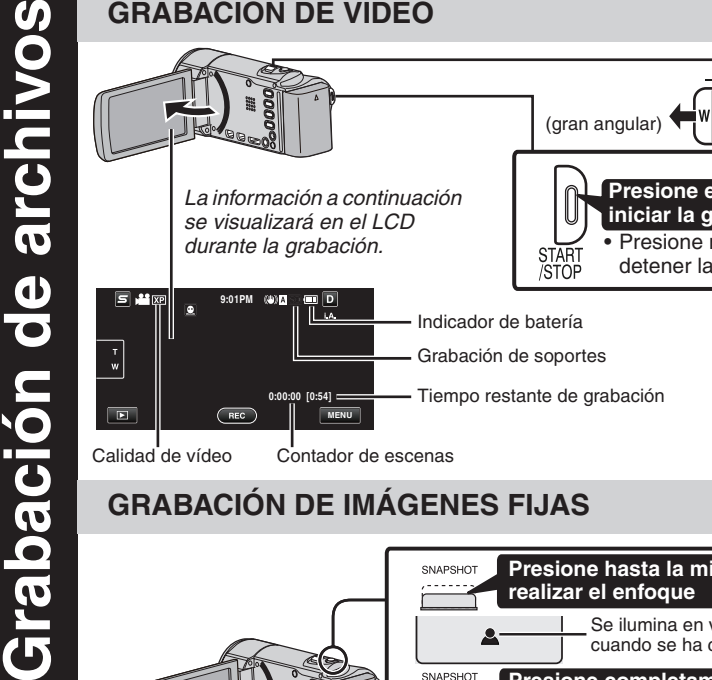

#### **ACCESORIOS DISPONIBLES PARA LA CÁMARA**

#### **TIPOS DE TARJETAS SD UTILIZABLES**

#### **PRECAUCIÓN**

cción

Ę

S

İq

rchivo

 $\overline{\mathbf{C}}$ 

O  $\overline{\bullet}$ 

<u>ੇ</u>

**To** 

 $\mathbf C$ 

E

 $\overline{\mathbf{c}}$ 

 $\overline{\mathbf{b}}$ 

 $\bullet$  $\mathbf{C}$ 

• Asegúrese de utilizar baterías JVC. Si utiliza alguna otra batería que no sea de JVC, no se puede garantizar la seguridad ni el rendimiento.

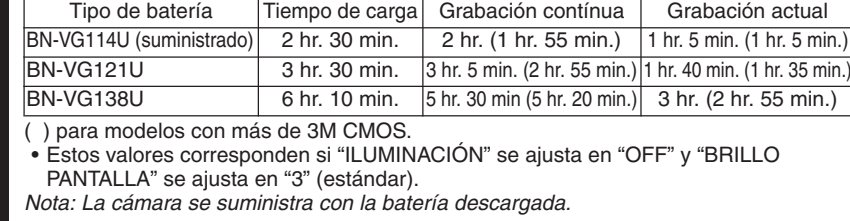

#### \* Tarjeta SD no incluida

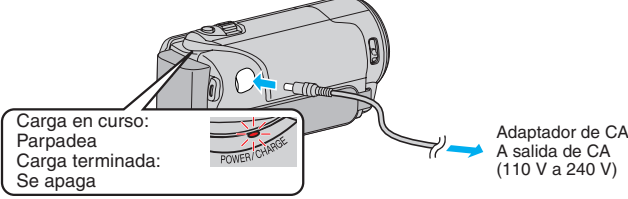

#### **INTRODUCCIÓN DE LA TARJETA SD\***

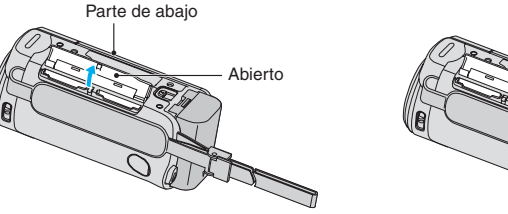

#### **UTILIZAR LOS BOTONES DE ÍCONO/VISTAS EN MINIATURA** A Pulse el botón de ícono que aparece en la pantalla táctil para seleccionar la operación.

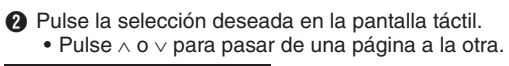

**MENU** Pulsar

**0:00:00 [0:54]**

• Las selecciones también están disponibles en el menú común/básico (**※**) y en el menú de acceso directo a funciones de rostro  $(\boldsymbol{\Xi})$ .

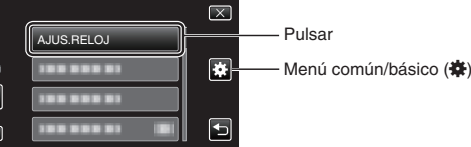

**GRABACIÓN DE ARCHIVOS**

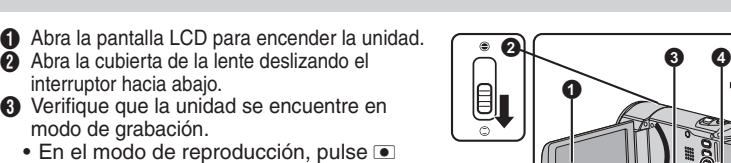

para cambiar.

**U)** 

ba

Gral

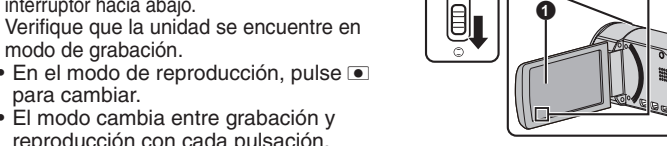

reproducción con cada pulsación. O Presione el botón  $\frac{12}{10}$  de la unidad para seleccionar el modo video o imagen fija. En el LCD aparecerá el modo.

**GRABACIÓN DE VIDEO**

detener la grabación.

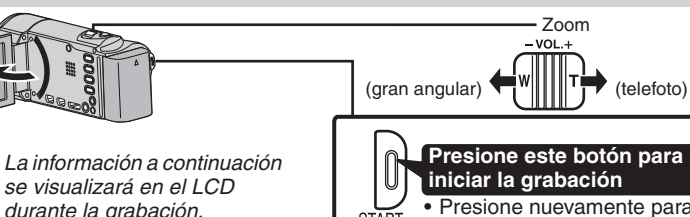

#### **GRABACIÓN DE IMÁGENES FIJAS**

#### *Preparativos*

– Siempre compruebe la memoria disponible y la carga de la batería por adelantado.

– Asegúrese de que la batería esté completamente cargada. – Sería útil contar con una batería adicional.

#### *Estabilización de la imagen*

Intente seguir estos consejos para mejorar la imagen:

- Busque un lugar donde sentarse y grabe su video.
- Busque un lugar en el que pueda colocar la cámara.
- Tenga en cuenta el uso de un trípode o monópode para que su video no tenga imágenes movidas.

#### *Movimiento de la cámara*

- Los mejores videos y más profesionales generalmente tienen poco movimiento de la cámara
- Considere los movimientos como efectos especiales.
- Si es absolutamente necesario mover la cámara, hágalo lentamente.

#### *Zoom*

**DO** 

 $\overline{\textbf{c}}$ 

 $\boldsymbol{\sigma}$  $\mathbf{\Omega}$ 

 $\boldsymbol{\sigma}$ 

 $\overline{O}$ 

 $\overline{\mathbf{o}}$ 

 $\boldsymbol{\omega}$ 

 $\boldsymbol{\sigma}$ 

Ö

cni

**A** 

Como regla general, su video será mejor si realiza zoom sobre la lente antes de iniciar la grabación:

– Enfoque el sujeto en primer lugar y luego inicie la grabación. – Si debe realizar zoom durante una grabación, considérelo como si fuera un efecto especial y hágalo lentamente.

#### *Exposición*

– Recuerde que debe filmar con el sol o la fuente primaria de luz por detrás suyo. – Si mantiene el rango de contraste de su escena en un nivel razonable, será más fácil mejorar la calidad de la imagen.

- Preste especial atención a los objetos en la pantalla LCD que se vean mal o sobreexpuestos
- Si realiza un simple cambio en la forma en que se enfoca la cámara o acercando la imagen suavemente, es posible que se reduzca el contraste hasta un rango razonable.

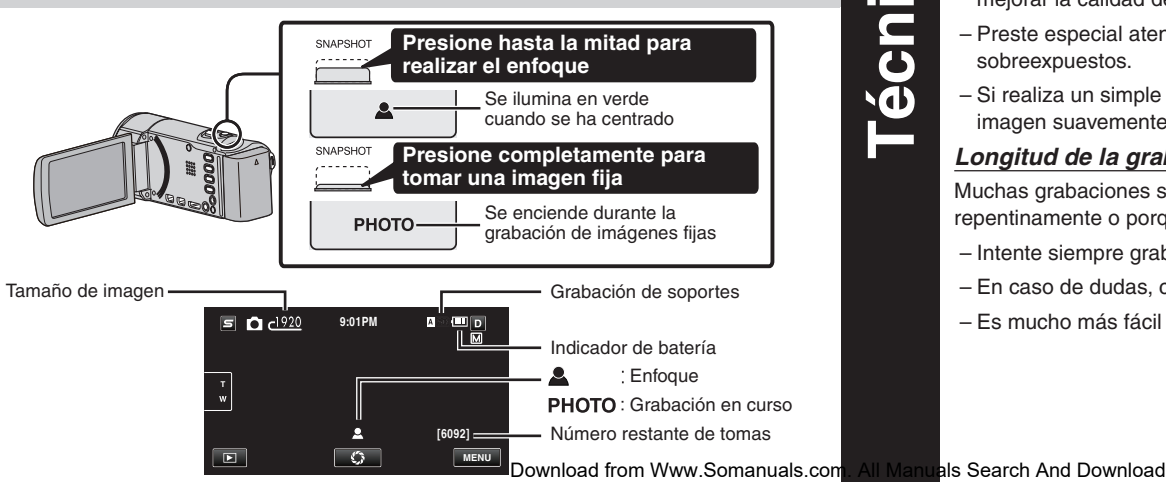

#### *Longitud de la grabación*

Muchas grabaciones se ven estropeadas porque se detiene la grabación muy repentinamente o porque falta captar el mejor momento:

– Intente siempre grabar al menos 10 segundos.

– En caso de dudas, continúe grabando unos segundos más.

– Es mucho más fácil editar posteriormente el material que no se necesita.

#### **REPRODUCCIÓN DE VÍDEO**

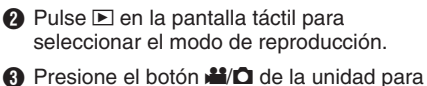

seleccionar el modo video o imagen fija.

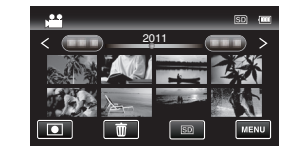

**Etiqueta** 

 $0$   $0$   $0$ 

#### **REPRODUCCIÓN EN UN TELEVISOR**

modo UXP", seleccione "Recodificar al nivel de calidad del modo XP".  $\bullet$ 

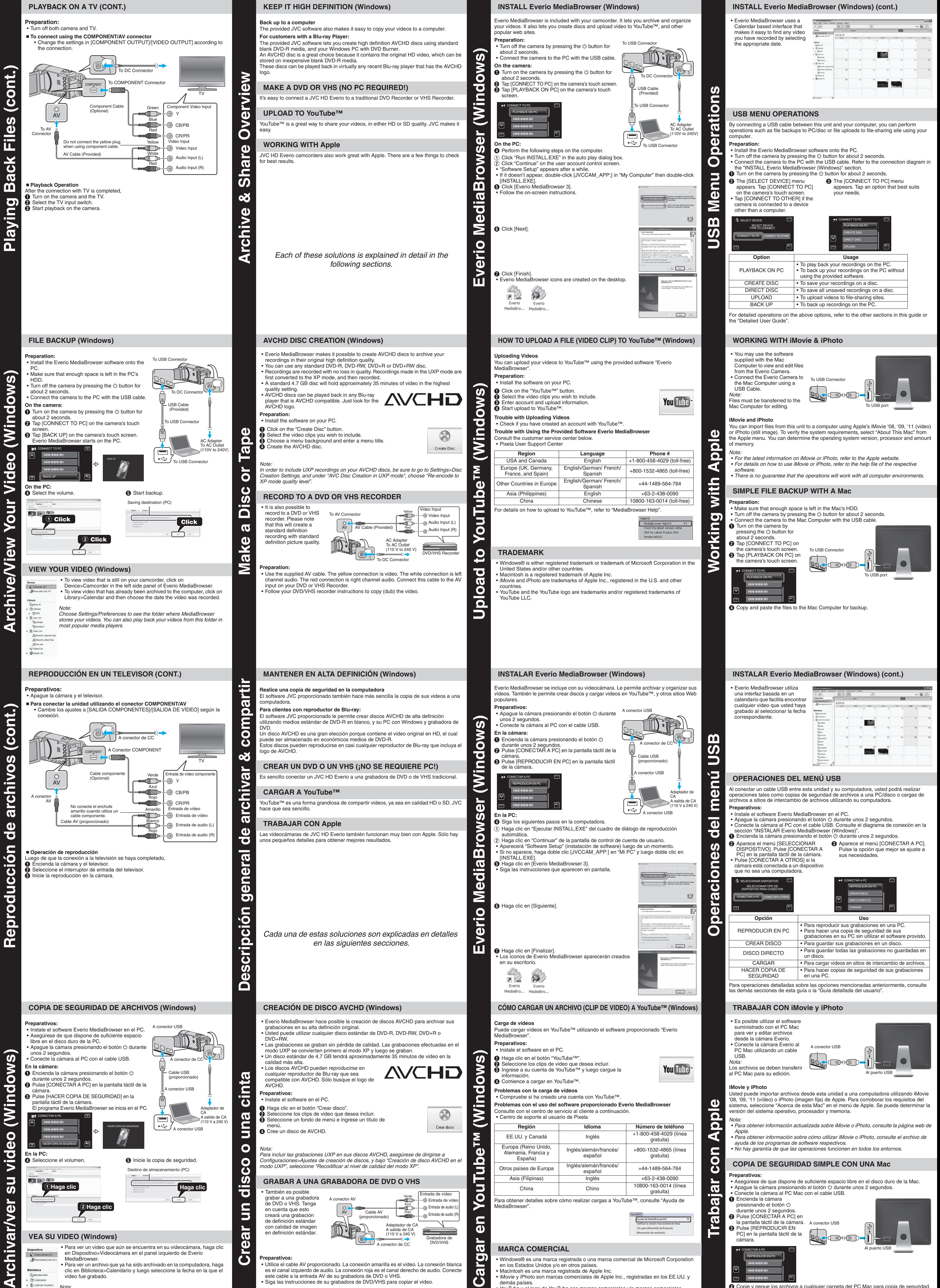

#### español +44-1489-564-764 uTu Otros países de Europa | Inglés/alemán/i Asia (Filipinas)  $\left| \right|$  Inglés  $\left| +63-2-438-0090 \right|$ China Chino 10800-163-0014 (línea gratuita)  $\mathbf O$ Para obtener detalles sobre cómo realizar cargas a YouTube™, consulte "Ayuda de MediaBrowser". S

• Para ver un video que aún se encuentra en su videocámara, haga clic en Dispositivo>Videocámara en el panel izquierdo de Everio MediaBrowser.

• Para ver un archivo que ya ha sido archivado en la computadora, haga clic en Biblioteca>Calendario y luego seleccione la fecha en la que el video fue grabado.

#### Lista de Usuar Nota: Untitled

Seleccione Configuración(S)/Preferencias (S) para ver la carpeta donde MediaBrowser almacena sus videos. También puede reproducir sus videos desde esta carpeta en los reproductores más populares.

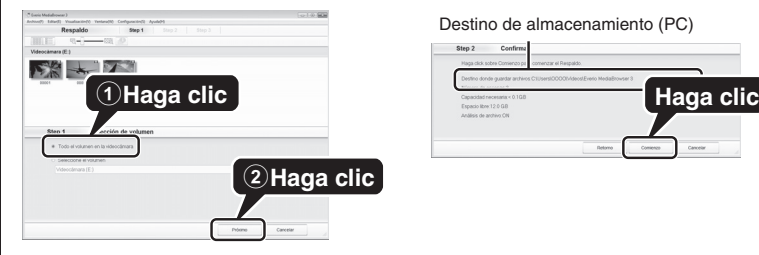

P

 $\overline{5}$ 

 $\overline{\mathbf{d}}$ 

rchivar/v

d

dir

Mostrar todo

Leeya test<sup>1</sup>

**Seeya** 

Destino de almacenamiento (PC)

#### **VEA SU VIDEO (Windows)**

• También es posible grabar a una grabadora de DVD o VHS. Tenga en cuenta que esto creará una grabación de definición estándar con calidad de imagen en definición estándar.

#### **Preparativos:**

**S**  $\ddot{\vec{c}}$ 

 $\blacksquare$ 

E

S.

 $\boldsymbol{\sigma}$ 

 $\bf \Phi$ 

• Utilice el cable AV proporcionado. La conexión amarilla es el video. La conexión blanca es el canal izquierdo de audio. La conexión roja es el canal derecho de audio. Conecte este cable a la entrada AV de su grabadora de DVD o VHS. • Siga las instrucciones de su grabadora de DVD/VHS para copiar el video.

#### **GRABAR A UNA GRABADORA DE DVD O VHS**

#### A conector AV A conector de CC Adaptador de CA A salida de CA (110 V a 240 V) DVD/VHS Cable A\ (proporcionado) Entrada de vídeo Verde | Entrada de vídeo<br>
III D - D Entrada de vídeo Azul<br>dilletti andio (L) Entrada de audio (L) Entrada de audio (R) Rojo

• Windows® es una marca registrada o una marca comercial de Microsoft Corporation en los Estados Unidos y/o en otros países.

• Macintosh es una marca registrada de Apple Inc.

• iMovie y iPhoto son marcas comerciales de Apple Inc., registradas en los EE.UU. y demás países.

• YouTube y el logo de YouTube son marcas comerciales y/o marcas comerciales registradas de YouTube LLC.

#### **MARCA COMERCIAL**

#### **Preparativos:**

 $\mathbf C$ 

 $\boldsymbol{a}$ 

 $\boldsymbol{\sigma}$ 

 $\overline{\mathbf{C}}$ 

Clic para Ultima Info de Producto ación de versión(A)

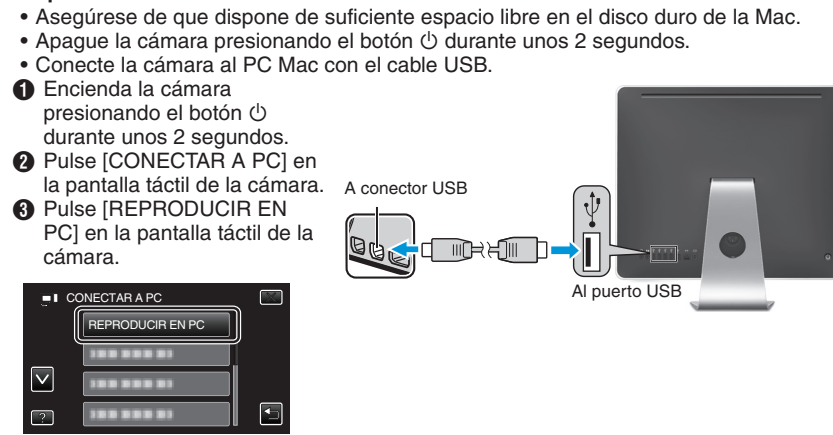

D Copie y pegue los archivos a cualquier carpeta del PC Mac para copia de seguridad.

 $\geq$ 

 $\boldsymbol{\sigma}$ b

 $\boldsymbol{\sigma}$ 

 $\bullet$ 

#### **COPIA DE SEGURIDAD SIMPLE CON UNA Mac**

Free Manuals Download Website [http://myh66.com](http://myh66.com/) [http://usermanuals.us](http://usermanuals.us/) [http://www.somanuals.com](http://www.somanuals.com/) [http://www.4manuals.cc](http://www.4manuals.cc/) [http://www.manual-lib.com](http://www.manual-lib.com/) [http://www.404manual.com](http://www.404manual.com/) [http://www.luxmanual.com](http://www.luxmanual.com/) [http://aubethermostatmanual.com](http://aubethermostatmanual.com/) Golf course search by state [http://golfingnear.com](http://www.golfingnear.com/)

Email search by domain

[http://emailbydomain.com](http://emailbydomain.com/) Auto manuals search

[http://auto.somanuals.com](http://auto.somanuals.com/) TV manuals search

[http://tv.somanuals.com](http://tv.somanuals.com/)